**Kamera-/ Auslöseknopf** mit kanns du Bilder machen

- Schalte das Fairphone mit der Ein-/Aus-Taste aus • Nimm die hintere Abdeckung ab
- Nimm den Akku heraus

• Schiebe die blauen Clips unten am Telefon zur Mitte (aufeinander zu).

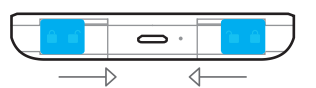

Vor dem Verschieben der blauen Clips den Akku herausnehmen

• Lege den Daumen auf das Display, drücke vorsichtig und schiebe das Display nach unten, um es vom Gehäuse des Telefons zu trennen. Jetzt lässt sich das Display vom Gehäuse abnehmen.

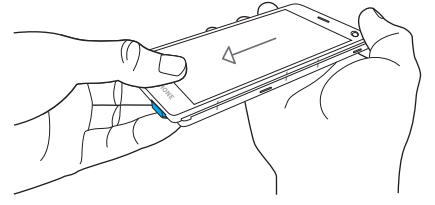

Drücken und halten, um Bearbeiten zu aktiviere

Das Pulldown-Menü bietet einen schnellen Zugriff auf die Benachrichtigungsleiste und die Einstellungen Shortcuts

• Beim Einsetzen des neuen Displays auf die 7 weißen Verankerungspunkte unter dem Display achten. Mit Hilfe der seitlichen Markierungen kannst du die Verankerungspunkte richtig positionieren; dann das Display vorsichtig, aber fest nach oben schieben. Du hörst ein Klicken, wenn es eingerastet ist.

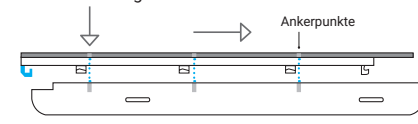

### Pulldown-Menü

### **Benachrichtigungsleiste**

### **Grundlegende Aufgaben 12 Telefonieren**

SMS/MMS Kamera Internet 13 Kontakte Apps und Widgets Konten 18 Sprache ändern 19 Doppel-SIM-Funktion

Die Benachrichtigungsleiste gibt einen Überblick über die letzten Anrufe, Ereignisse, Nachrichten, App-Updates und vieles mehr. Du kannst auf die Benachrichtigungsleiste zugreifen, indem du mit dem Finger von oben nach unten über das Display streichst.

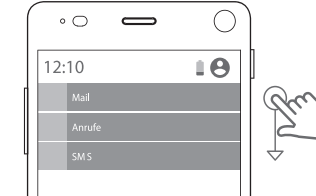

## Was ist in der Verpackung?

In der Verpackung findest du dein Fairphone 2 und die Batterie. Die Rückabdeckung ist unter dem Einsatz. Dort befinden sich auch einige Extras, die dich dabei unterstützen, Fairphone bekannter zu machen.

# DE Nutzerhandbuch

Um deine Dual-SIM-Einstellungen einzurichten, gehe zu Alle Apps (.), tippe auf Einstellungen tot und wähle

Karte einlegst oder entfernst. microSD-Karte (nicht mitgeliefert) - E

Mit dieser Kurzanleitung wirst du sofort mit deinem Mobiltelefon loslegen können. Hier sind nur die wichtigsten Funktionen des Betriebssystems, das auf Android™ basiert, genannt. Wenn du mehr Informationen oder Erläuterungen zu technischen Details brauchst, dann besuche uns auf **www.fairphone.com/support.** 

EN For English, please turn around

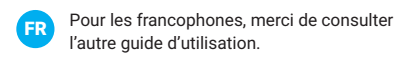

NL Zie de andere handleiding voor Nederlands

Inhalt

**Erste Schritte 3**

**Tastenbedienung 6**

### **Tasten, Symbole, Seiten und Menüs 7**

Tasten 7 Seiten 7 Symbole auf der Statusleiste Pulldown-Meni Edge Swipe Menü

8. Folge den Anweisungen auf dem Display Sobald dein Telefon eingeschaltet ist, wird dich der Einstellungsassistent durch die abschließenden Einrichtungsschritte führen. Hierbei kannst du auch dein GoogleTM-Konto einrichten. Du kannst auch alternative Dienste nutzen. Überspringe diesen Abschnitt, um ein anderes Konto einzurichten; gehe zu Einstellungen **O**und tippe auf Konten.

### **Aktualisierungen und Do-it-yourself- 20 Reparaturen**

Software-Undates Das Display reparieren 20 Erste Schritte

1. Akku entfernen

Hebe den Akku aus dem Fach unten am Fairphone

(siehe Abbildung auf S. 5).

2. Eine oder zwei SIM-Karten einlegen

Du kannst Micro- oder Nano-SIM-Karten in deinem Fairphone verwenden. Zum Einlegen einer Nano-SIM-

1. Lege die Micro- oder Nano-SIM-Karte (mit

Karte benötigst du einen Adapter.

SIM

Adapter) in Fach 1 ein.

SIM

Ш

<sup>2</sup> Optional: Lege die Micro- oder Nano-SIM-Karte

(mit Adapter) in Fach 2 ein.

+

Micro-SIM-Karte Nano-SIM-Karte Nano-SIM-Karten-Adapt

 Sei bitte vorsichtig beim Entfernen der SIM-Karte oder eines SIM-Kartenadapters, damit der SIM-Karteneinschub nicht beschädigt wird.

SIM-Karten aus.

3. microSD-Karte einlegen (optional)

Du kannst den Speicher mit einer microSD Karte

Schalte das Telefon aus bevor du eine microSD-

(Abbildung auf Seite 5) erweitern.

### 4. Akku einsetzen

Setze den Akku von oben her ein und drücke ihn von unten her hinein.

### 5. Anbringen der hinteren Abdeckung

Das Fairphone hat nur drei physische Tasten: Lautstärketaste. Ein-/Aus-Taste und Kamera-/ **Auslöseknopf.** 

### **Navigationstaste**

wenn das Fairphone eingeschaltet ist, erscheinen drei Navigationstasten am unteren Rand des Displays: **Zurück-Taste:** Hiermit kehrst du zum zuletzt

Da die hintere Abdeckung genau auf das Telefon passt, ist es beim ersten Mal vielleicht ein bisschen schwierig, diese anzubringen. Schiebe zuerst die Oberseite des Telefons in die Abdeckung und drücke diese langsam in das Gehäuse. Achte dabei darauf, dass die gummierte Lippe die Ränder des Displays vollständig umschließt.

### 6. Das Fairphone einschalten

Halte die Ein-/Aus-Taste auf der rechten Seite des Fairphones mindestens drei Sekunden gedrückt.

### 7. Das Fairphone aufladen

Ladegerät und USB-Kabel werden nicht mitgeliefert. Verwende zum Aufladen deines Fairphones ein Standard-USB-Kabel mit einem Micro-B-Anschluss. Schließe das USB-Kabel am Micro-B-Anschluss am unteren Teil des Fairphones an und stecke es in deinen Computer oder eine Steckdose ein (verwende hierzu einen Adapter mit USB-Anschluss). Du kannst das USB-Kabel sowohl zum Aufladen als auch zum Übertragen von Daten verwenden.

**Nachrichten** • Öffne das Edge Swipe Menü

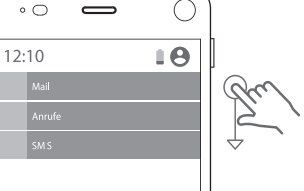

**Ein-/Aus-Taste**  Schaltet das **Fair** und aus

Verwende dazu ein Ladegerät/einen USB-Anschluss mit einer Nenn-Ausgangsleistung von 5 Volt und 1 Ampere. Stelle sicher, dass du den USB-Stecher richtigrum einsteckst.

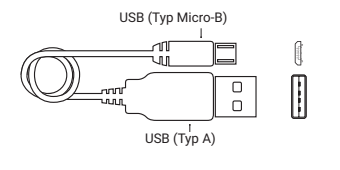

### Tastenbedienung

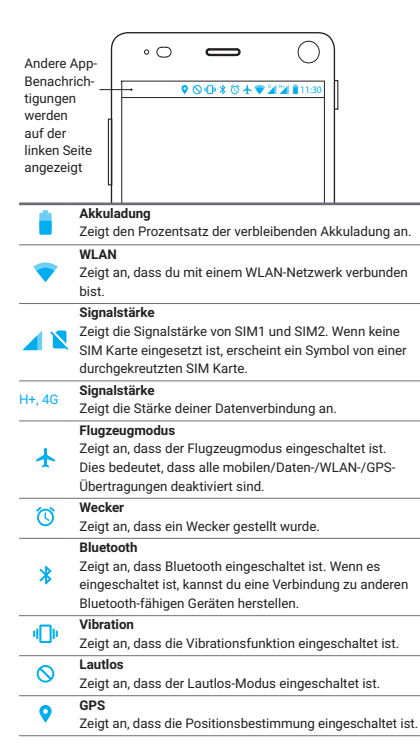

Das Fairphone kann mit einfachen Touchgesten bedient werden:

tippen.

### **Tippen** Kurz mit dem Finger Mit dem Finger kurz Das Display berühren **Doppelt antippen Wischen** zweimal auf das Display tippen. und den Finger nach links oder rechts

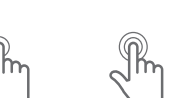

bewegen.

 $\cdot$  Tippe auf das Symbol  $\mathsf{SMS}/\mathsf{MMS}$  senden" $\blacktriangleright$ Weiteres über die Verwendung der Doppel-SIM-Funktion für SMS/MMS findest du auf Seite 19.

 $\bullet$  Kamera **Ein Foto machen** **Edge Swipe** wischen.

### Den Finger links oder Das Display mit dem Das Display berühren rechts auf den Rand Finger berühren und und den Finger nach **Langes Drücken Blättern**

des Display legen und dieses einige leicht Richtung Mitte Sekunden gedrückt bewegen. halten. oben oder unten

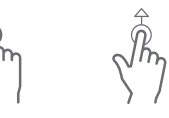

**Vergrößern** Das Display mit Daumen und Zeigediese auseinander spreizen, um zu vergrößern.

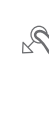

finger berühren und **Verkleinern** Das Display mit

**Gehe zum Edge Swipe Menü und öffne Chrome** • Wenn du Chrome zum ersten Mal verwendest, wirst du gebeten, die Nutzungsbedingungen und den Datenschutzhinweis zu akzeptieren und

Dein Netzbetreiber stellt eine mobile Datenverbindung (über deine SIM-Karte) zur Verfügung, die überall genutzt werden kann, wo ein Signal vorhanden ist. Die folgenden Symbole zeigen dir die Geschwindigkeit der Datenverbindung an: <a>

Zeigefinger berühren gedrückt halten. und diese aufeinander zu bewegen, um zu verkleinern.

aumen und

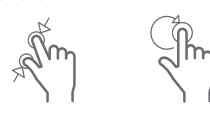

**Ziehen** Ein Element auf dem Display berühren un Das Element an di gewünschte Positio ziehen und loslassen.

Mobile Daten sind oft im Dienstleistungsvertrag enthalten, aber achte auf die damit verbundenen Kosten – es kann teuer werden, wenn du im Ausland unterwegs bist. Wenn du dich außerhalb deines regulären Abdeckungsbereichs befindest, wird auf deinem Telefon das Roaming-Symbol angezeigt . Du kannst deine mobile Datenverbindung unter Einstellungen in Drahtlos & Netzwerke deaktivieren.

### Symbole auf der Statusleiste

Die Statusleiste befindet sich ganz oben auf dem Display. Über die angezeigten Symbole wirst du über den Status der verschiedenen Funktionen deines Fairphones informiert.

- WLAN ist der häufigste Zugangsweg zum Internet zu Hause, am Arbeitsplatz oder in öffentlichen Räumen wie einer Kneipe. Verbindung mit WLAN:
- Gehe zum Edge Swipe Menü und öffne Alle Apps (
- Tippe auf Einstellungen
- Tippe auf WLAN ♥ im Wireless & Networks-Menü
- Tippe auf das Ein-/Aus-Symbol coben rechts, falls WLAN noch nicht eingeschaltet ist.
- Du siehst eine Auflistung aller verfügbaren WLAN-Netzwerke.
- Tippe auf dasjenige, mit dem du eine Verbindung herstellen möchtest.
- Wenn es ein sicheres Netzwerk ist  $\bullet$ , gib das Passwort ein und tippe auf Verbinden. Es kann einige Minuten dauern, bis die Verbindung aufgebaut ist.

### $\left| \cdot \right|$ Kontakte

### Tasten, Symbole, Seiten und Menüs

# Tasten **Physische Tasten**

- verwendeten Bildschirm zurück.
- **Home:** Hiermit gelangst du zum Startbildschirm zurück.
- **Geöffnete Apps:** Hiermit wechselst du zwischen den geöffneten Apps.

- Tippe auf die Apps-Öffnen-Taste $\square$ , um eine
- Für einen einfachen Zugriff kannst du deine Lieblings-

Seiten Das Betriebssystem des Fairphones arbeitet mit Seiten. Die Punkte am unteren Rand des Displays zeigen an, wie viele Seiten aktiv sind. Streiche nach links oder rechts, um zwischen den Seiten zu wechseln.

### **Die drei Standardseiten sind:**

Startbildschirm: Zeigt die Google Suchleiste und einige weitere Google-Funktionen an. **Letzte Kontakte:** Zeigt deine letzten Kontakte, die vier am häufigsten benutzten Kontakte, und bietet Zugriff auf deine vollständige Kontaktliste. **Letzte Apps:** Zeigt die fünf zuletzt verwendeten und die fünf am häufigsten verwendeten Apps, und bietet Zugriff auf Alle Apps .

inn! Bringe mich nach Hause: Wenn du dich beim avigieren in deinem neuen Fairphone einmal nicht mehr auskennst, besteht kein Grund zur Panik: Tippe einfach auf die Home-Taste O, um um Startbildschirm zurückzukehren.

Aerkung: Zum Entfernen der App von deiner Startbildschirm lösche einfach den Shortcut. D kannst die App nach wie vor unter Alle Apps finden.

Offne Alle Apps **:** mit dem Edge Swipe Menü • Drücke lange auf die App, die du deinstallieren willst.

**Dippension Widgets! Neben Apps bietet dir Android auch** e Möglichkeit, so genannte Widgets zu benutzen. Dies sind kleine "Kästchen", die du auf dem Startbildschirm anbringen kannst. Sie zeigen einige formationen oder eine spezifische Funktion einer pp an, ohne dass die App selbst geöffnet werden muss.

Möchtest du dir das Wetter auf einen Blick ansehe der deinen Terminplan für den Tag einsehen? Es stehen mehrere Widgets für jede App zur Verfügung. Entdecke diese durch langes Drücken uf den Startbildschirm und Tippen auf "Widgets".

Edge Swipe Menü

Wische auf dem Startbildschirm von der rechten oder linken Seite des Displays zur Mitte hin, um zum Edge Swipe Menü zu gelangen. Das Menü bietet einen schnellen Zugriff auf Alle Apps **a** und vier deiner Lieblings-Apps. Drei Schnellzugriff-Symbole sind bereits vorinstalliert: Browser, Telefon und

### **Anpassen eines vorinstallierten Menüs:**

Zum Konfigurieren eines Google-Kontos: • Öffne Alle Apps **(iii)** mit dem Edge Swipe Menü • Halte den Finger gedrückt und ziehe auf

Bearbeiten.

• Ziehe Apps aus Favoriten bearbeiten zum Edge

- Tippe auf Einstellungen t
- Tippe auf Konten P im Bereich Persönliches des Menüs
- Tippe auf Konto hinzufügen $+$
- $\cdot$  Tippe auf Google  $\mathsf{G}$ • Tippe auf E-Mail eingeben und gib deine GMail-Adresse ein • Tippe auf Weiter

Swipe Menü.

Fach für SIM 1

microSD-Fach

# $\sim$

Fach für SIM 2

- Tippe auf den Google Play™ store Dauf dem Startbildschirm. Wenn du den Google Play store zum ersten Mal benutzt, musst du die Google. Zugangsdaten (Kontoname und Passwort) eingeben.
- Suche die gewünschte App und tippe darauf, um sie herunterzuladen. Tippe auf Installieren **UNSTALL** und dann auf
- Akzeptieren **ACCEPT** unten rechts auf dem Display.

ein und aus **Lautstär-**

 $\circ$   $\qquad \qquad$ 

**ketaste** Regelt die Lautstärke

> **Kamera** Nach links wischen, um ein Foto zu machen

**Telefon** Nach rechts wischen, um anzurufen

**Seiten** Zeigt die Anzahl der aktiven Seiten

> Öffne das Edge Swipe Menü und wähle Alle Apps Tippe auf Einstellungen

**Zurück-Taste Home Geöffnete Apps**

Entferne den Akku, bevor du SIM-Karten einsetzt und das Display loslässt

 $\sqrt{2\pi\hbar^2\sqrt{2\pi}}$ 

**Entsperrt Display & Startbildschirm**  Zum Entsperren wischen

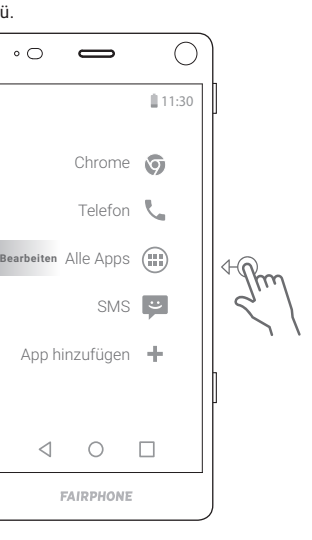

# Grundlegende Aufgaben

### Telefonieren

ür jedes Profil kannst du bestimmte App auswählen. Du kannst auch wählen, welche SIM-Karte standardmäßig verwendet wird bei elefonieren, SMS-Nachrichten senden und bei d mobilen Datenverbindung. Um ein neues Profil z erstellen, gehe zum Menü Einstellungen und tipp auf Benutzer.

### **Einen eingehenden Anruf annehmen.**

- Wische das Telefonsymbol nach rechts zum blauen Symbol.
- Um einen Anruf abzulehnen, wische das Telefonsymbol nach links zum roten Symbol.

- Öffne Alle Apps mit dem Edge Swipe Menü
- Tippe auf die Updater-App
- Tippe auf das Symbol "Update installieren"

### **Eine neue Telefonnummer anrufen** Auf dem Startbildschirm:

herkung: Das Herunterladen und Installiere n Software-Updates kann einige Minuten dauerr Dies ist nur über eine WLAN-Verbindung möglich. Stelle sicher, dass dein Telefon während des Updates vollständig geladen oder eingesteckt ist.

- Öffne das Edge Swipe Menü, ziehe den Finger auf Telefon und lasse wieder los.
- Tippe auf das Zahlen-Symbol **in** unten auf dem Display.
- Gib die Nummer ein, die du anrufen möchtest • Tippe auf das Telefonsymbol, um den Anruf
- einzuleiten.

### **Einen deiner Kontakte anrufen**

- Auf dem Startbildschirm:
- Öffne das Edge Swipe Menü und tippe auf das Telefon.
- Tippe auf Kontakte im Menü oben rechts • Tippe auf einen Kontakt in der Liste
- Tippe auf das Telefonsymbol, um den Anruf einzuleiten.

# SMS/MMS

# **Eine SMS senden**

- Auf dem Startbildschirm: • Öffne das Edge Swipe Menü und tippe auf Alle Apps
- Tippe auf das SMS/MMS-Symbol
- $\cdot$  Tippe auf das Symbol für neue Nachrichten unten links.

op! Andere Teile reparieren: Außer dem Displa kannst du noch weitere Ersatzteile und Ausauschmodule im Online-Shop von Fairphone bestellen. Tutorials und Unterstützung bei anderen Do-it-yourself-Reparaturen findest du auf www.fairphone.com/support

• Wähle den/die Empfänger aus:

– Gib den/die Namen oder die Telefonnummer(n)

im oberen Feld ein

• Gib deine Nachricht in das Feld ein, in dem steht:

"Nachricht eingeben".

• Halte die physische Kamerataste auf der rechten Seite des Telefons gedrückt, um die Kamera-App zu öffnen. • Drücke die Kamerataste, um ein Foto zu machen

**Deine Bilder ansehen**

• Öffne das Edge Swipe Menü und tippe auf Alle

 $\cdot$  Tippe auf Fotos  $\sqrt{\cdot}$  um einen Überblick über

deine Bilder zu sehen.

Apps **(:::** 

• Drücke kurz auf ein Bild, um es zu vergrößern • Drücke lange auf ein Bild, um Funktionen wie Teilen, Bearbeiten, Löschen usw. aufzurufen.

Internet

Du kannst entweder über eine mobile Datenverbindung (SIM-Karte) oder über ein Drahtlosnetzwerk (WLAN)

ins Internet gehen. **Das Internet durchsuchen**

• Tippe auf Suche oder gib eine Website-Adresse ein • Tippe auf die Website, die du besuchen möchtest

weitere Angaben zu bestätigen.

### **Mobile Daten**

### **WLAN**

### **Letzte Kontakte öffnen**

• Öffne Letzte Kontakte durch wischen nach rechts im Startbildschirm.

- Diese Seite zeigt die Person, die du zuletzt kontaktiert hast, sowie deine vier am häufigsten verwendeten Kontakte.
- **Tippe auf das Symbol Kontakte, 23 um deine** vollständige Kontaktliste anzuzeigen.

### **Einen neuen Kontakt hinzufügen**

- Tippe auf das Symbol Neuen Kontakt hinzufügen **2** unten rechts auf dem Display
- Gib die Kontaktdaten in den entsprechender Feldern ein.
- Tippe auf das Speichern-Symbol  $\blacktriangleright$  links oben, um zu speichern.

### **Kontakt bearbeiten**

- Tippe auf den Kontakt, den du bearbeiten möchtest.
- Tippe auf Kontakt bearbeiten **oben rechts** auf dem Display.
- Bearbeite die Angaben in den entsprechenden Feldern.
- Tippe auf das Speichern-Symbol  $\blacktriangleright$  links oben, um zu speichern.

### **Löschen eines Kontakts**

- Tippe auf den Kontakt, den du löschen möchtest • Tippe auf das Menü-Symbol • oben rechts auf
- dem Display. • Tippe auf Löschen und OK (oder auf Abbrechen,
- wenn du es dir anders überlegt hast).

### Apps und Widgets

- **Öffnen einer App**  $\cdot$  Öffne Alle Apps  $\left( \blacksquare \right)$  mit dem Edge Swipe Menü
- Tippe auf die App, die du öffnen möchtest

### **Eine App schließen**

Liste aller geöffneten Apps zu sehen. • Blättere durch die Liste zu der App, die du

schließen möchtest.

• Ziehe das Fenster der App zur seite, um sie zu

schließen.

# **Eine App herunterladen und installieren**

• Stelle zunächst sicher, dass du eine Internet-Verbindung hast.

• Der Download-Fortschritt wird in der Mitte des Displays angezeigt. Das Laden kann einige Minuten dauern. Nach der erfolgreichen Installation wird die App sowohl auf dem Startbildschirm als auch unter Alle Apps angezeigt.

oder online zu suchen.

**Apps zum Startbildschirm hinzufügen**

Apps zum Startbildschirm hinzuzufügen. • Öffne Alle Apps ( ... ) mit dem Edge Swipe Menü • Drücke lange auf die App, die du in den

op! Du kannst auch andere Dienste zum He nterladen von Apps verwenden. Wir empfehle dir, dazu unsere Support-Website zu besuch

Startbildschirm verschieben willst. Der Startbildschirm wird automatisch angezeigt.

• Ziehe die App auf die gewünschte Position und lasse sie los.

### **Ordner dem Startbildschirm hinzufügen**

Verwalte die Apps auf deinem Startbildschirm, indem du diese in einem Ordner ablegst. Einen neuen Ordner erstellen:

• Drücke lange auf eine App • Ziehe diese auf eine andere App • Lasse die App los. Es wird automatisch ein neuer Ordner erstellt. Du kannst diesen auch umbenennen.

### **Eine App vom Startbildschirm entfernen**

• Drücke lange auf die App, die du entfernen willst Ziehe diese auf das Löschen-Symbol oben auf dem Display. • Lasse die App los

### **Zusätzliche Seiten hinzufügen**

Der Startbildschirm bietet Platz für 16 Apps und/oder Ordner. Wenn du versuchst, mehr hinzuzufügen, wird automatisch eine neue Seite erstellt, damit du über mehr Platz verfügst.

### **Eine App deinstallieren**

• Ziehe die App auf das Deinstallierungssymbol • Lasse die App los

### Konten

Ein Konto enthält Anmeldeinformationen für bestimmte Dienste und Apps. Beispiele hierfür sind E-Mail-Konten oder Konten zur Speicherung von Fotos oder Kontakten.

Wenn du noch kein Konto hast, empfehlen wir die Erstellung oder Einrichtung eines Google-Kontos für den Zugriff auf den Google Play store, zur Speicherung von Daten (Mail, Kontakte, Kalender usw.) in der Cloud (Online-Speicher) und um mit mehreren Geräten (Laptop, Tablet usw.) auf dein Konto zugreifen zu können.

### Sprache ändern

- Tippe auf Sprache & Eingabe im Bereich
- Persönliches des Menüs • Tippe auf Sprache
- 
- Blättere zur gewünschten Sprache und tippe darauf, um diese zu aktivieren.

### Doppel-SIM-Funktion

Benutzt du zwei SIM-Karten? Dann solltest du in deine SIM-Karteneinstellungen schauen. Gehe hierzu zum Einstellungen tot und tippe auf SIM-Karten. Hier kannst du eine SIM-Karte aktivieren oder deaktivieren. Du kannst auch wählen, welche SIM-Karte beim Telefonieren standardmäßig verwendet wird, oder du kannst SMS-Nachrichten senden und mobile Daten benutzen.

Hast du vor, dein Fairphone 2 zu schäftlichen und privaten Zwecken zu nutze nn möchtest du wahrscheinlich verschieden ellungen für beide Lebensbereiche haben. n Fairphone 2 kannst du Profile für verschieden aucher erstellen.

# Updates und Do-it-yourself-Reparaturen

### Software-Undat

Wenn Updates verfügbar sind, werden sie in der Benachrichtigungsleiste unter dem Pulldown-Menü angezeigt.

### **Du kannst auch Folgendes tun:**

### Das Display reparieren

Das Fairphone 2 ist für eine lange Nutzungsdauer entworfen. Die Bauweise erleichtert Do-it-yourself-Reparaturen, aber eine gewisse Sorgfalt ist trotzdem erforderlich. Beim Öffnen des Geräts dieses auf eine ausreichend große ebene Fläche legen. Die Hände und die Umgebung müssen frei von Schmutz und Staub sein.

Dies sind nur die grundlegenden Anweisungen. Sieh dir vor einer Reparatur unsere Video-Tutorials online unter **www.fairphone.com/support** an oder ruf uns an! Wir helfen gerne.

• Schiebe die blauen Clips unten am Telefon nach

- außen (voneinander weg).
	- Setze den Akku und die hintere Abdeckung wieder ein.

• Schalte das Fairphone mit der Ein-/Aus-Taste ein

Das Display ist eines der Bauteile, die auf einem Smartphone besonders oft beschädigt werden. Bei einem Display-Schaden kannst du Ersatz im Fairphone Online-Shop bestellen und die Reparatur selbst durchführen: **20**

# Wir helfen gerne

Bei weiteren Fragen und für Unterstützung, besuche unser Forum oder schicke eine Anfrage unter **www.fairphone.com/support.**  Du kannst uns auch telefonisch erreichen unter

+31 (0) 20 788 4401. **Fairphone BV**

Jollemanhof 17, 1019 GW, Amsterdam, Niederlande

Fairphone BV ist bei der Industrie- und Handelskammer der Niederlande unter der Registrierungsnummer 55901964 und der BTW-Nummer NL851904270B01 registriert.

Google, Google Play und Android sind Markenzeichen der Google Inc.

**1**

**12**

**Wir helfen gerne** 

**2**

**13**

**3**

**14**

**4**

**15**

**5**

**16**

**6**

**17**

**7**

**18**

**8**

**19**

**9**

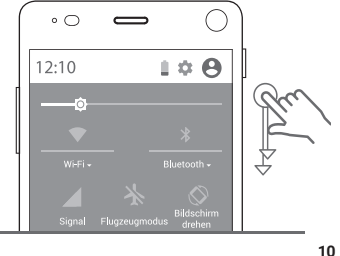

**21 22**

**11**

### **Einstellungen Shortcuts**

Die Einstellungen Shortcuts bieten einen schnellen Zugriff auf die Grundeinstellungen deines Fairphones. Streiche mit dem Finger zweimal von oben nach unten über das Display, um die Shortcuts Einstellungen zu öffnen.

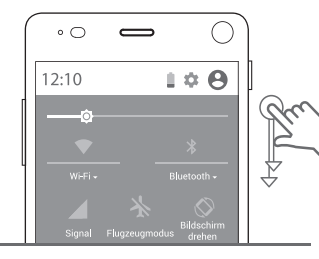

**Bearbeiten**